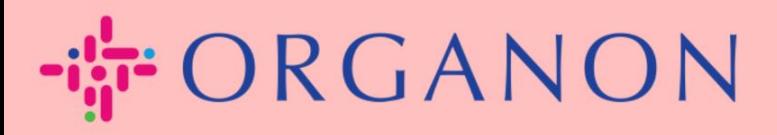

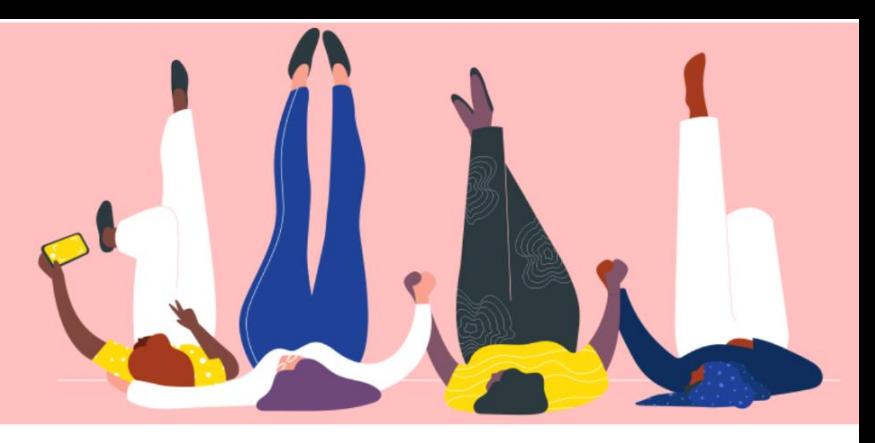

# **在 COUPA** 中注册 用户指南

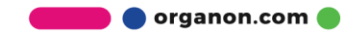

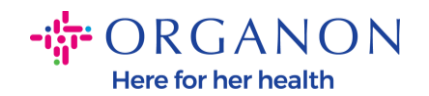

### 如何在 **Coupa** 中注册

1. The Coupa Supplier Portal (以下简称为 CSP), 它是一个免费平台, 供应 商可以轻松地与使用 Coupa 的客户开展业务。您可以透过两种方法在 CSP 注册,来自客户的邀请, 或访问 [Coupa Supplier Portal \(coupahost.com\)](https://supplier.coupahost.com/sessions/new) 选择"注册"。单击电子邮件中的链接开始注册过程。如果您还没有收到邀 请,请联系公邮 **vendor.onboarding@organon.com** 让他们邀请您。如 果您是公司中第一个收到此邀请的用户,那么您将被分配管理员权限,因此 您需要考虑如何设置公司中的各个用户。

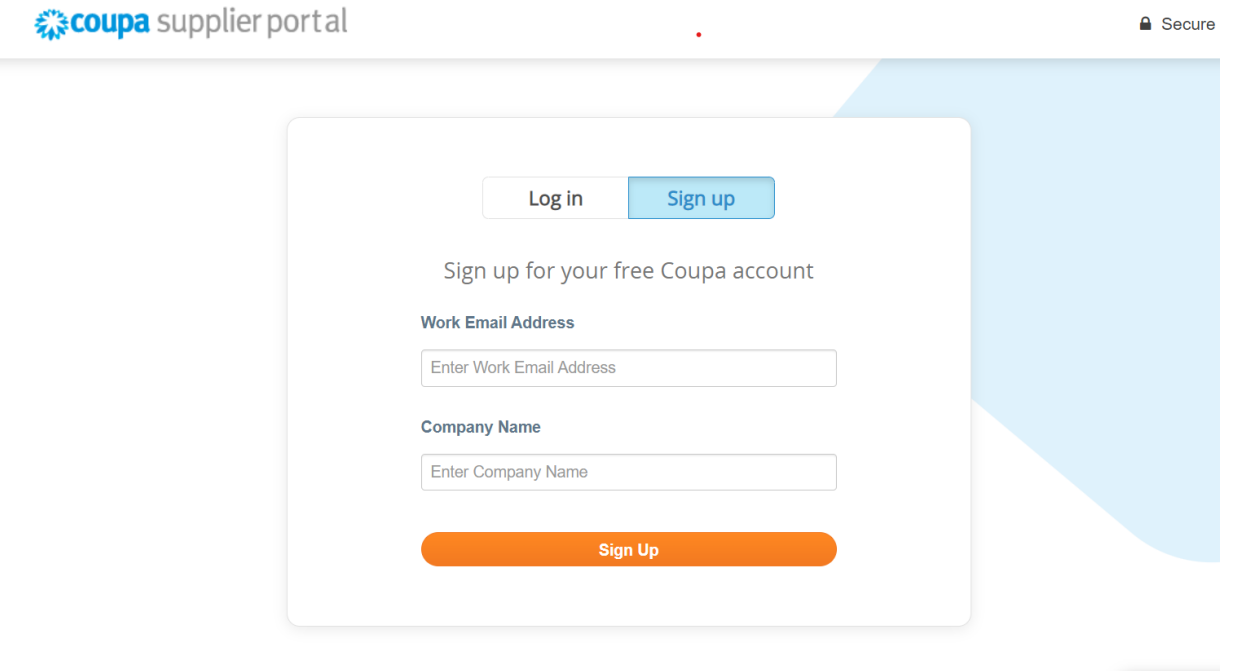

**2.** 当您通过电子邮件收到客户邀请时,单击链接,您将进入 Coupa 内的客户特 定注册页面。要设置您的 Coupa 帐户,请选择**"加入 Coupa"**进行注册和/或 通过转发邀请来邀请组织中的其他人。

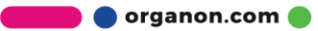

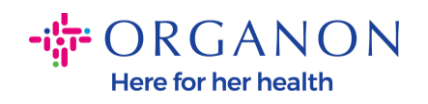

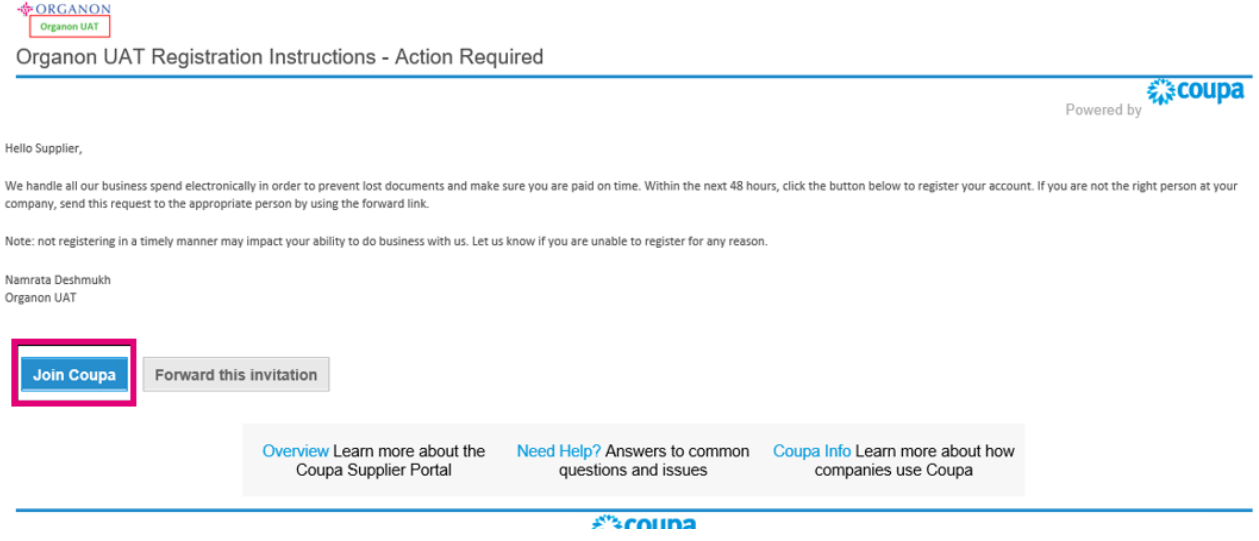

**3.** 在注册开始,系统将提示您设置密码。

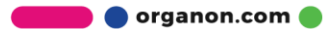

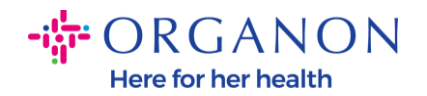

## 创建账户

#### 使用免费账户在 Coupa 上拓展您的业务

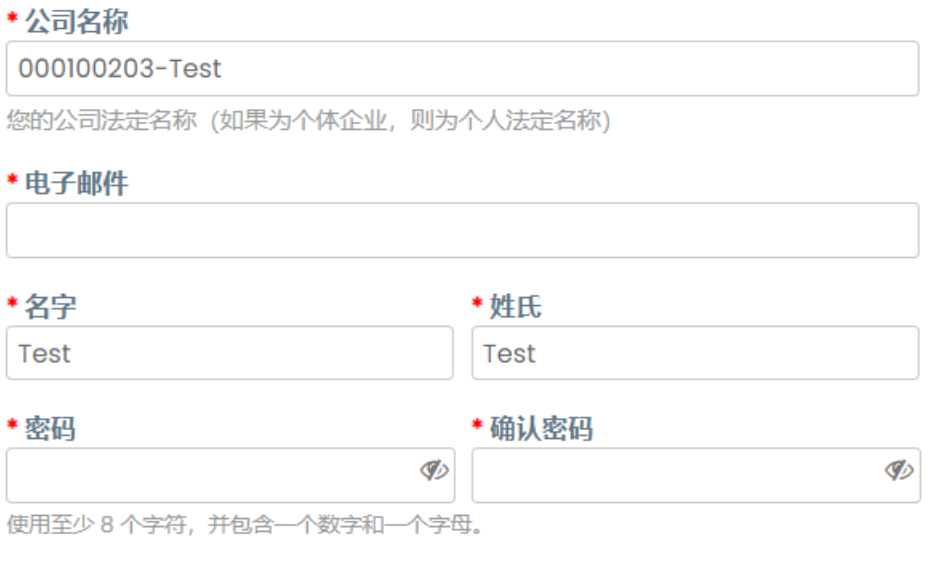

□ 我接受 隐私政策和使用条款

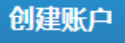

已有账户? 登录

**4.** 阅读并审查隐私政策和使用条款。如果您同意并接受这些条款,请单击该框。

□ 我接受 隐私政策和使用条款

- **5.** 然后单击"我不是机器人"框。
- **6.** 单击提交或创建帐户。

创建账户

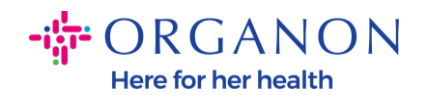

### **注意:** 您可能会收到双重认证通知,这是可选的,不是必需的。

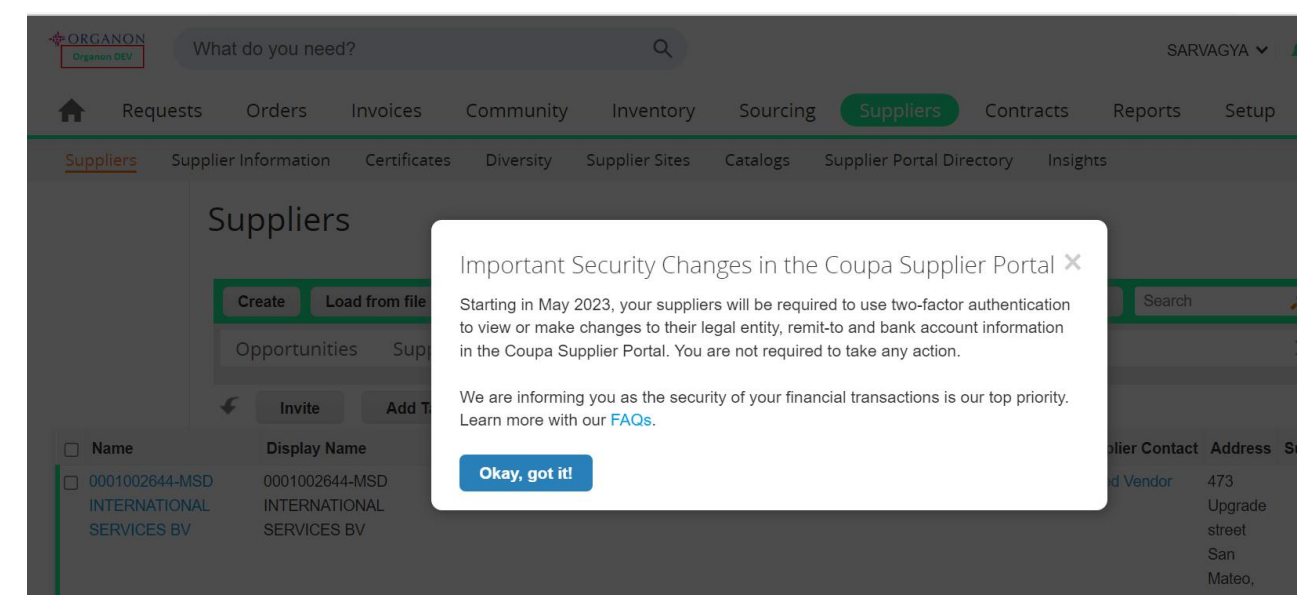

**7.** 创建您的企业帐户。填写所有标有红色星号 \*的必填栏位。

 **注意**: 请在"公司名称" 栏位中用**英文**添加您的公司名称。

- **a. 发票发出地址**,**付款地址**及**发货地址**这三个信息是默认自动勾选,如 果要使用其它地址,请去掉勾选。
- **b.** 如果您想通过 SFTP 或 CXML 提交发票,请选中该框(高级发票)。
- **c.** 选择语言和纳税国家(非必选)然后点击**下一步。**

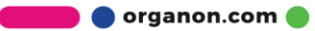

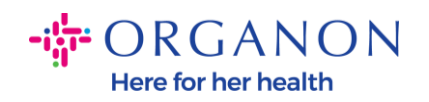

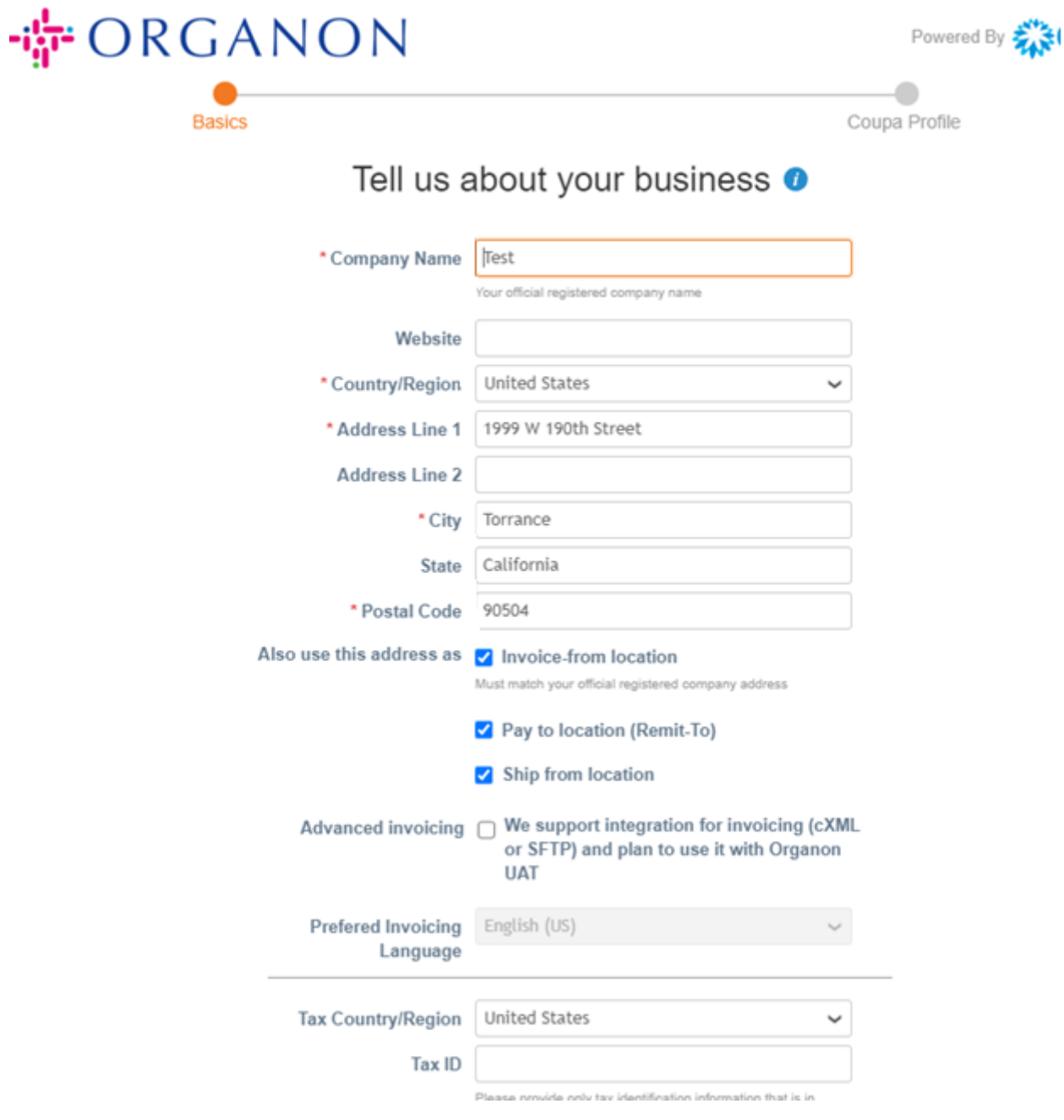

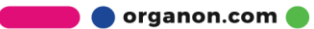

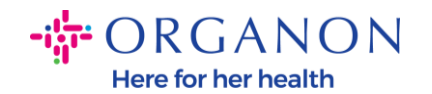

- **8.** 账户创建完成后,下一步是设置法律实体以启用电子商务交易。选择"添加法律 实体"。如果您需要帮助,请使用我们的指南"如何设立法律实体"。.
- **9.** 如果您需要返回注册,请在登录后转至"设置" **->** "管理",然后您可以使 用左侧的菜单导航注册的各个部分。.

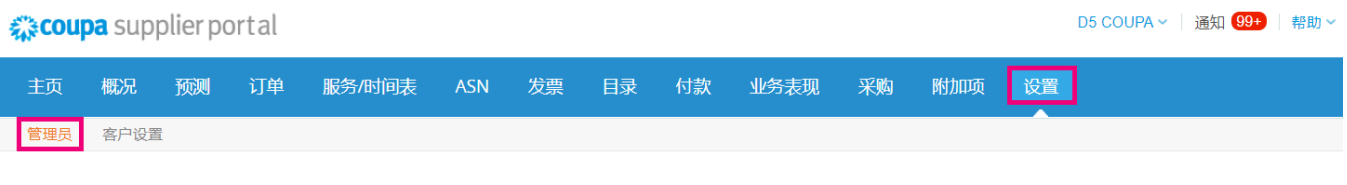

管理员用户

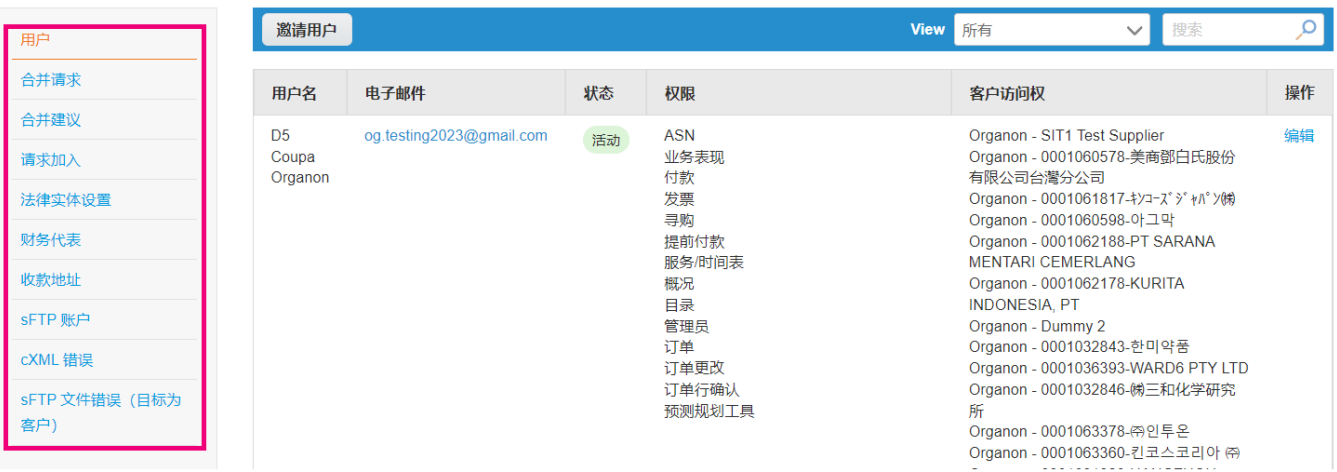

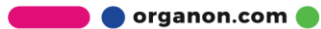